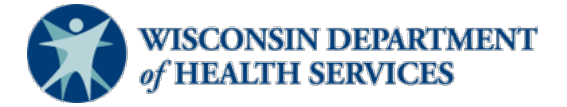

#### **Wisconsin Functional Screen Information System**

Adult Long Term Care Functional Screen<br>
Screen Liaison Toolkit

**Issue Date:** October 28, 2022

# **Topic: Eligibility Summary Report**

**Purpose**: This document explains how to run an Eligibility Summary Report in Functional Screen Information Access (FSIA). This report allows the user to use customized sort options and criteria to view applicant-level eligibility summary information, based on agency type.

**Definitions:** Definitions are located in the **Screen Liaison Toolkit Definitions** document.

**Uses and Limitations:** Uses and limitations of this report are located in th[e Reports](https://www.dhs.wisconsin.gov/publications/p02783e.pdf)  [Summary document.](https://www.dhs.wisconsin.gov/publications/p02783e.pdf)

### **Step 1:**

After logging into the screen application, select "Reports."

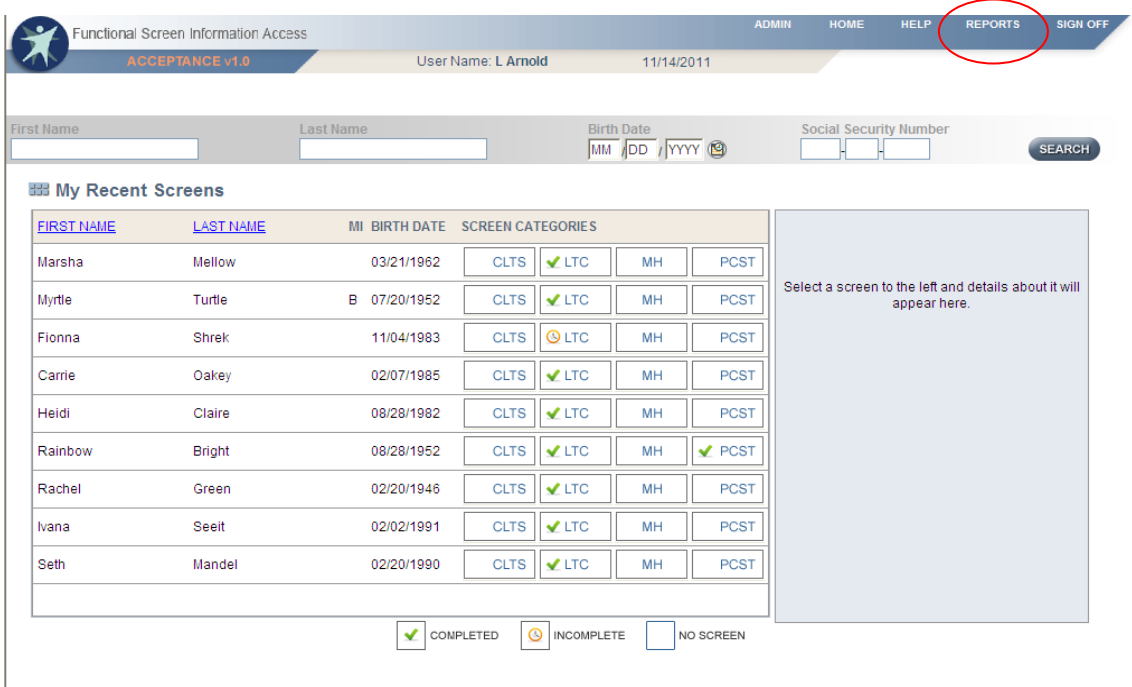

## **Step 2:**

Select "Adult Long Term Care Reports."

**III Forms'and Summary Report** 

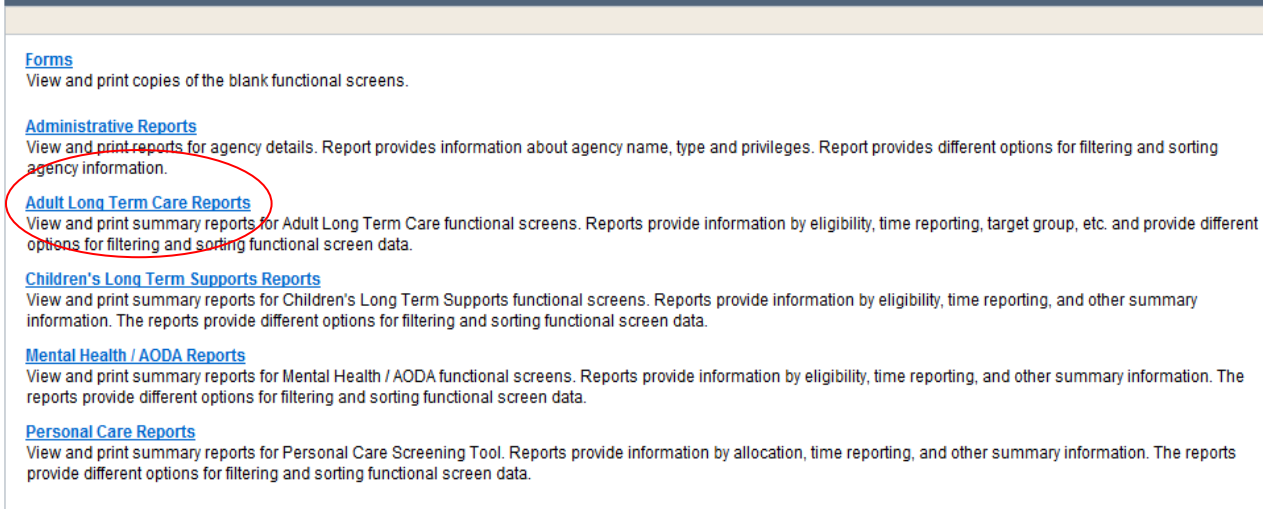

# **Step 3:**

**THE PERSON SERVICE** 

## Select "Eligibility Summary Report."

BB Adult Long Term Care Reports

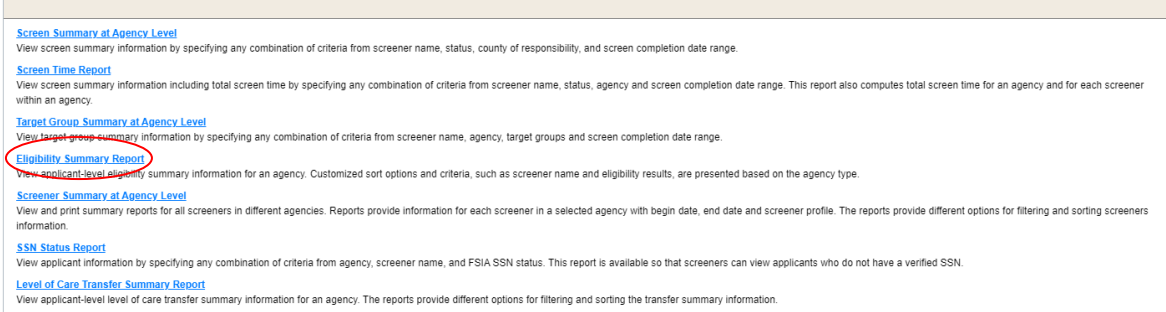

# After selecting "Eligibility Summary Report", a screen will appear that looks like this:

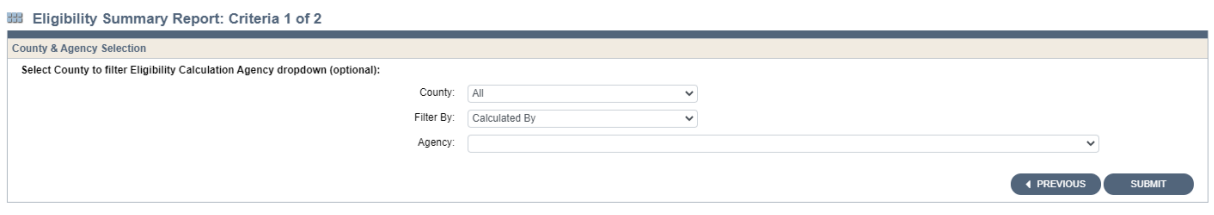

### **Step 4:**

Select the appropriate information in the drop down menus for: County, Filter By, and Agency.

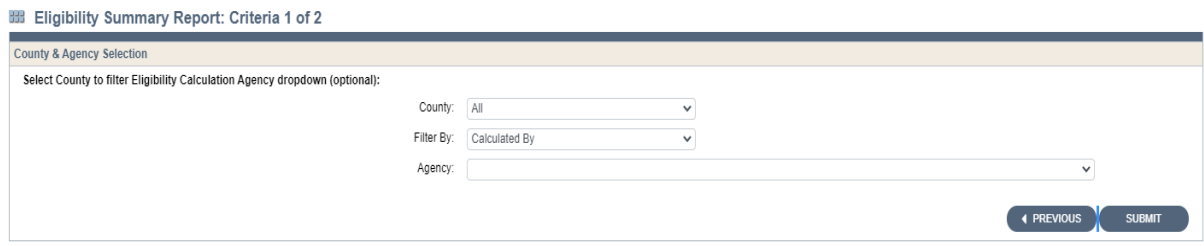

Helpful hints for using "Filter By":

- Calculated By: used to view all screens calculated by the agency regardless of who they are assigned to. This is most beneficial for Aging and Disability Resource Centers and Tribal Aging and Disability Resource Specialists.
- Assigned To: used to view screens assigned to the user's agency.

### **Step 5:**

Click on the "Submit" button.

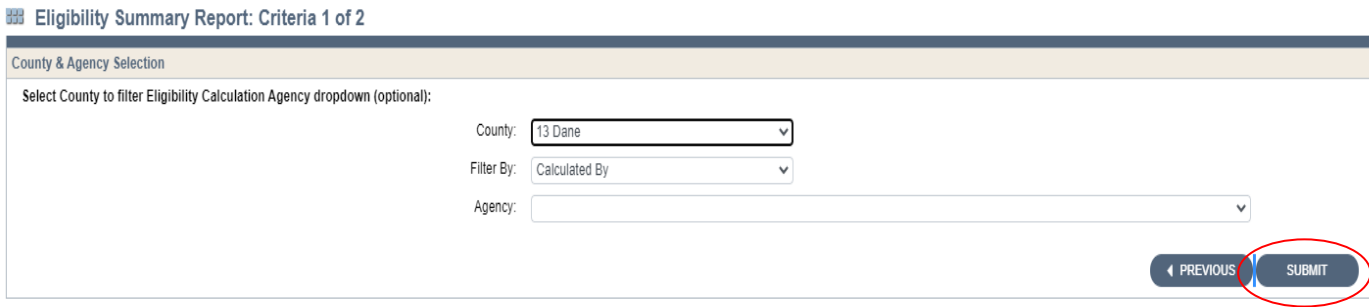

### **Step 6:**

After selecting "Submit," a screen will appear that looks like this.

```
BB Eligibility Summary Report: Criteria 2 of 2
```
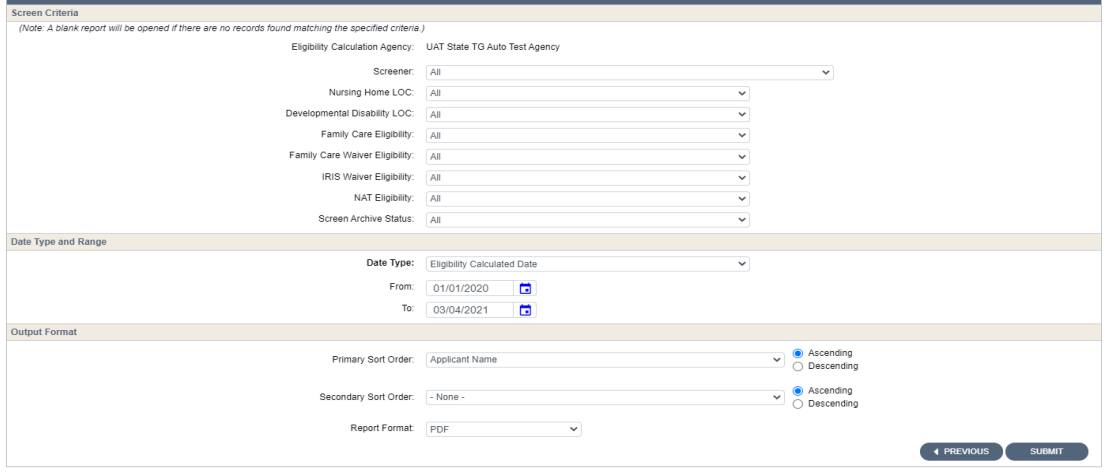

To filter the search criteria, select the appropriate information in the dropdown menus in the Screen Criteria, Date Type and Range, and Output Format sections.

Helpful hints:

- This page could look slightly different depending on the agency type.
- Screen Criteria:
	- $\triangleright$  Screener: This field will default to the user's name; however, another screener may be selected or, if the user would like to see all screeners in the agency, the user may select "All" in the dropdown.
	- $\triangleright$  LOC dropdowns: Used to look at specific levels of care (LOC) or all levels of care.
	- Eligibility dropdowns: Used to look at specific eligibility or ineligibility.
	- Screen Archive Status: Used to filter by all, active, or archived screens.
- Date Type and Range:
	- $\triangleright$  Date Type: This is a required field. Use of Eligibility Calculated Date is most accurate as it is system generated. A date range is most useful.
- Output Format:
	- $\triangleright$  The Output Format dropdowns are used to sort how the data appears on the report and whether the report will display as a PDF or download as an Excel file.
	- $\triangleright$  If sorting by date, descending will list screens completed most recently at the beginning of the report, and ascending will list the oldest screens at the beginning of the report.

## **Step 7:**

Click on the "Submit" button to generate and view the report with the specified criteria.

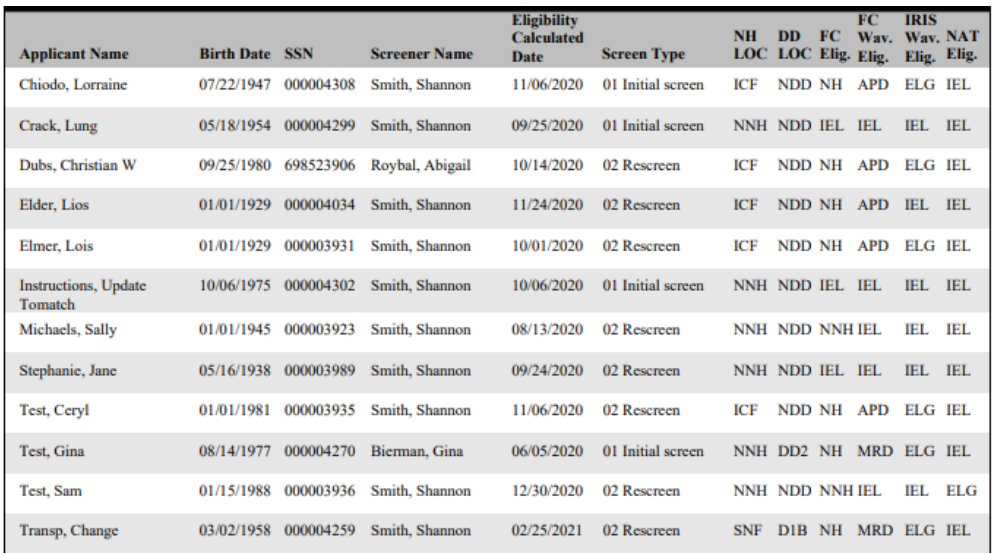

Note: FC Wav. Elig. column and abbreviations present in this column contain information that is no longer relevant. Information in this column should be disregarded.

Abbreviation Key:

D1A= Developmental Disability Level 1A D1B= Developmental Disability Level 1B DD2 = Developmental Disability Level 2 DD3= Developmental Disability Level 3 ELG = Eligible ICF = Intermediate Care Facility IEL = Ineligible ISN = Intensive Skilled Nursing NDD = No Developmental Disability NH= Nursing Home NNH = Non Nursing Home SNF = Skilled Nursing Facility

#### **Note: All screenshots came from the test environment and contain no protected health information.**

**DHS Contacts**: If you have questions about running reports, please contact the LTCFS Team at [DHSLTCFSTeam@dhs.wisconsin.gov.](mailto:DHSLTCFSTeam@dhs.wisconsin.gov)